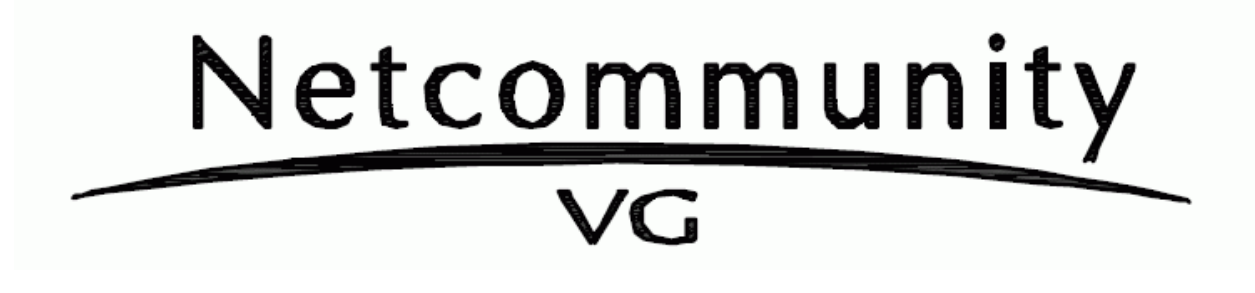

 $\alpha$ 

## $V$

 $W\!b$ 

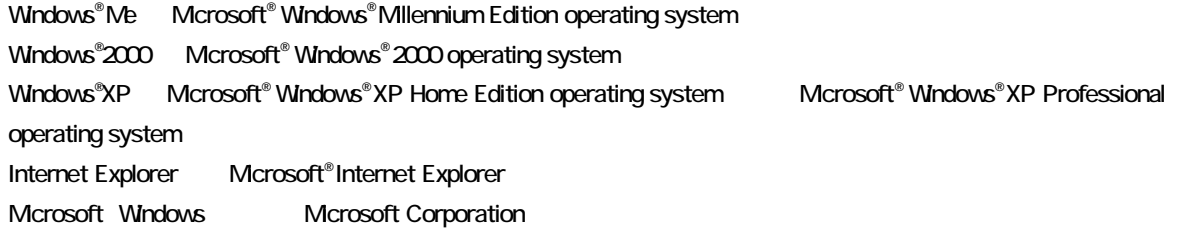

®,TM

 $1.$ 2. LANの接続  $2.1$  $3\,$  $4.$  $4.1$  $4.2$  $-4.3$ 

4.4 再起動 4.5

Windows 2000 Professional SP4, Windows XP Home/ Professional SP2 IE6.0 Windows XP Home/ Professional SP2  $SP1$ 

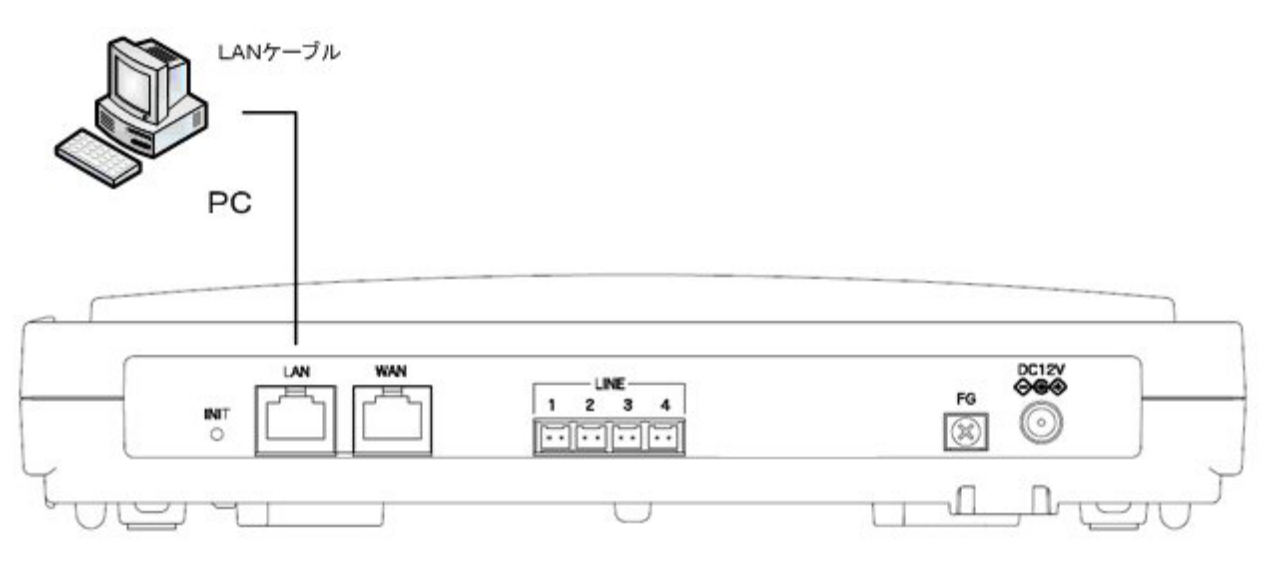

LAN  $\mathcal{L}$ 

 ${\rm VG400a} \qquad \qquad {\rm VG}$ 

**2.1**  $\blacksquare$ 

192.168.1.1

http://192.168.1.1/user

user

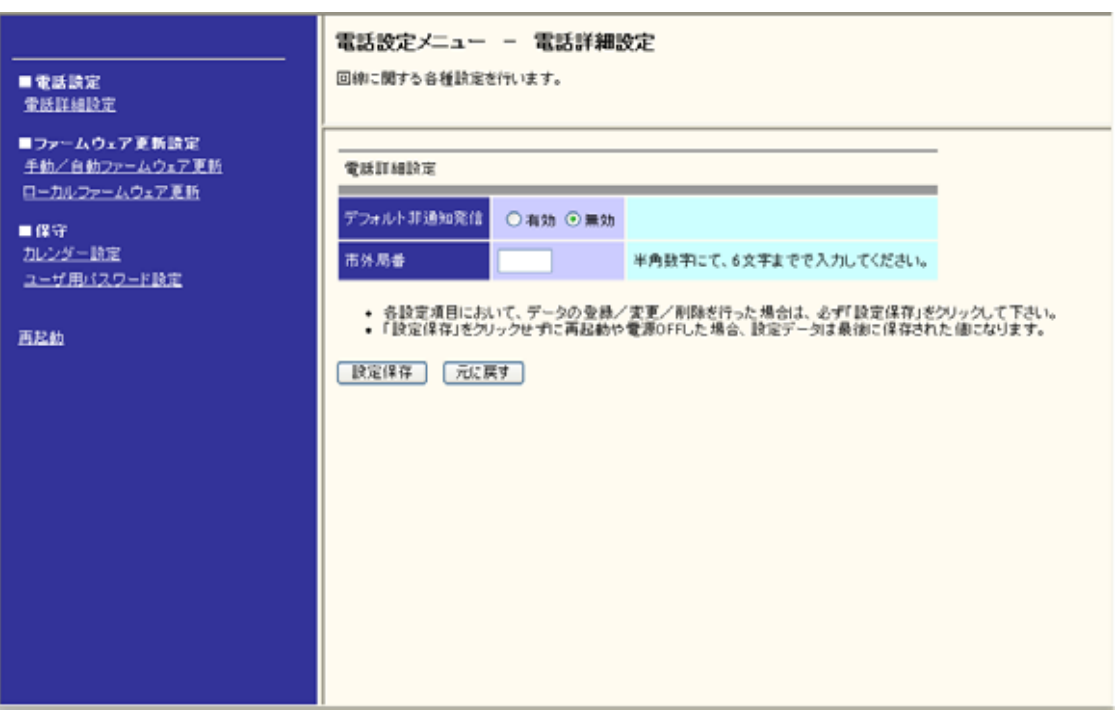

**.1** ローカルファームウェア更新画面

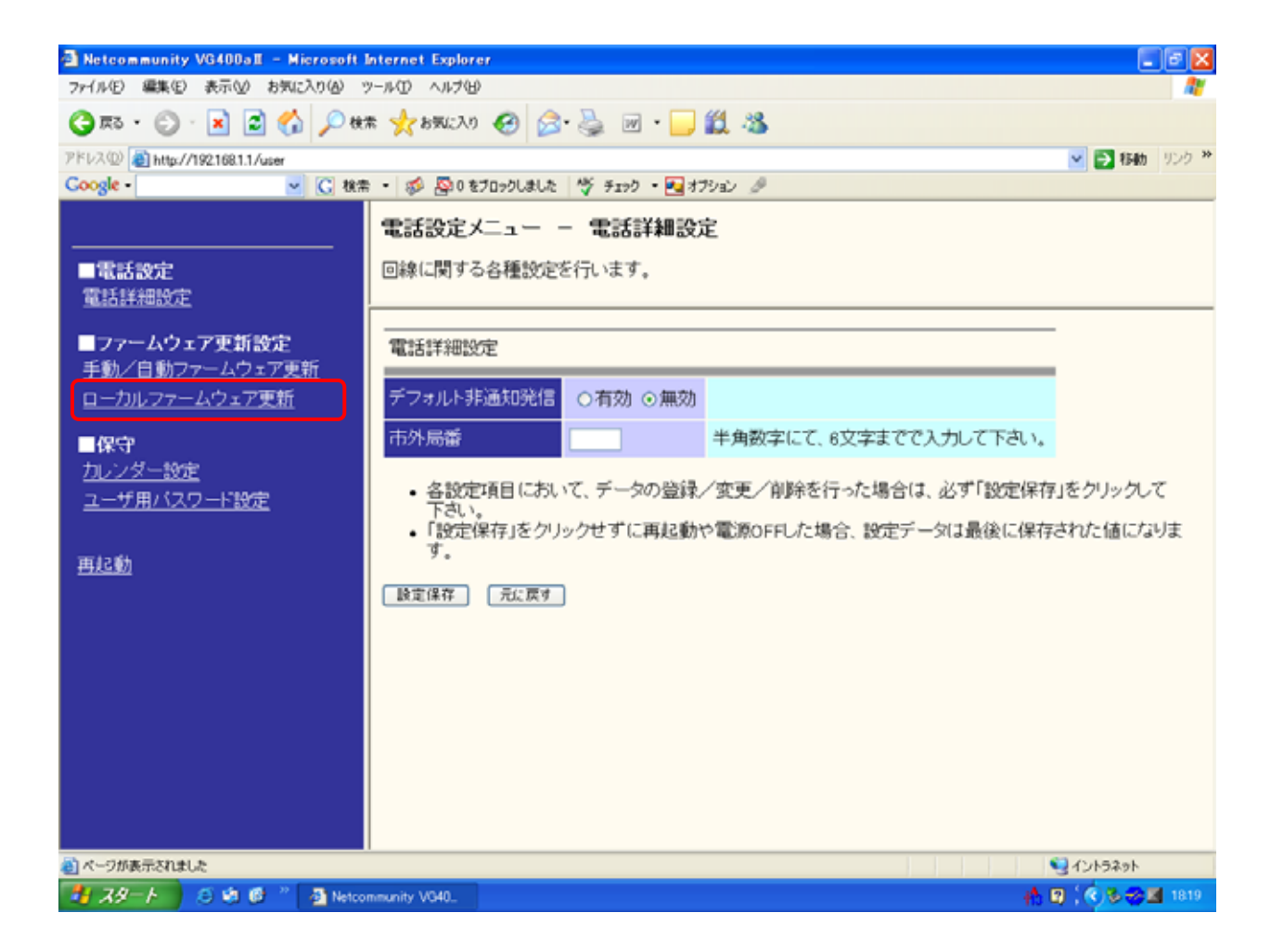

## ファームウェア更新設定メニュー - ローカルファームウェア更新

ファームウェアの更新を行います。

「送信開始」をクリックするとバソコン上のファームウェアを本体に更新します。<br>「参照」からファイルを指定し「送信開始」をクリックして下さい。

ファームウェアの更新が正常終了した場合は再起動して下さい。

 $C:\n *Figure 4* [1]$ |[参照…]

[送信開始]

 $\mathbf{r}$ 

ファームウェア更新設定メニュー - ローカルファームウェア更新

ファームウェアの更新を行います。

ファームウェア更新中

 $\mathbf{r}$ 

ファームウェアを更新しています。

ファームウェアの更新が終了しました。<br>更新を有効にするには再起動を行ってください。

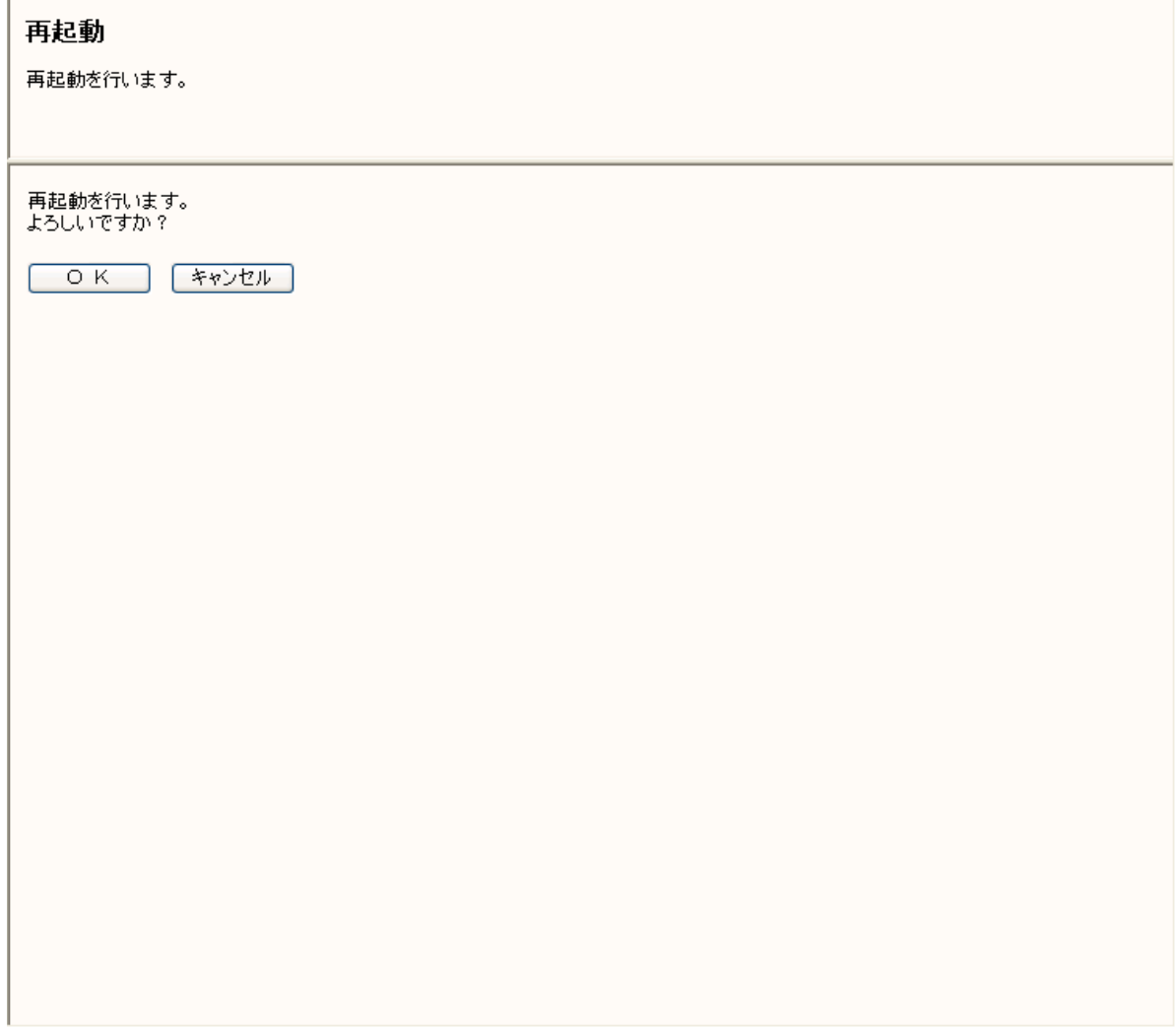

OK

 $1$ 

4**.**4 再起動

## ファームウェア更新設定メニュー - 手動/自動ファームウェア更新 ファームウェア更新に関する設定を行います。 手動ファームウェア更新 「手動更新」をクリックすると、ファームウェアの更 ・・・。。<br>新チェックを行い、最新のファームウェアがある場<br>合はダウンロードを開始します。 手動更新 手動ファームウェア更新 自動ファームウェア更新詳細設定 自動ファームウェア更新 ⊙有効 ○無効 日時を設定するには「保守メニューーカレンダー 2006年01月01日00:00 現在時刻 - 最近は、このことにはない。<br>- 設定」にて実施してください。 設定範囲:00~23 03 時 自動更新時刻 最新のファームウェアがある場合、設定時刻から 1時間以内に更新されます。 西暦設定範囲: 2005~2099 ◉ 毎日 ○ 指定日 自動ファームウェア更新開始日 年 月二日 Ver 0.0.2.1 現在のファームウェアバージョン ● 各設定項目において、データの登録/変更/削除を行った場合は、必ず「設定保存」をクリックして下さい。<br>● 「設定保存」をクリックせずに再起動や電源OFFした場合、設定データは最後に保存された値になります。<br>● 「設定保存」クリック後は、再起動を行うことにより、保存されたデータが有効になります。 ■ 設定保存 | 元に戻す |

 $\blacksquare$